# **Инструкция по подписанию электронного агентского договора с туроператором Travel House через сервис Учет.ЭДО**

## **1. Необходимые инструменты для подписания электронного договора:**

1.1. **ЭЦП** – электронно-цифровая подпись. **ВНИМАНИЕ!** ЭЦП физического лица для подписи не подходит! Необходимо наличие **ЭЦП юридического лица или индивидуального предпринимателя** (первого руководителя или сотрудника c правом подписи).

1.2. **Регистрация на портале Учет.ЭДО** <https://edo.uchet.kz/> – сервис по электронному документообороту, через который будет происходить подписание договора.

#### **2. Краткая инструкция по подписанию электронного договора:**

*2.1.* Скачать на сайте туроператора Travel House шаблон электронного агентского договора*.*

*2.2.* Заполнить все пустые поля в Агентском договоре, а именно *Номер договора, дату, название организации, ФИО человека, подписывающего договор, документ основания и реквизиты.*

#### **ВНИМАНИЕ! В качестве номера договора вам необходимо указать:**

«**Ваш БИН-23**», где Ваш БИН – это БИН Вашей компании, а 23 означает год подписания. К примеру, Ваш БИН 101040008177, следовательно, в номере договора Вы указываете 101040008177-23

### **Договора с НЕВЕРНО заполненным номером договора НЕ БУДУТ ПОДПИСАНЫ!**

2.3. Заполненный шаблон электронного договора необходимо сохранить в формате «.pdf»

2.4. Прикрепить заполненный договор в системе [Учет.ЭДО](https://edo.uchet.kz/) и подписать его с помощью ЭЦП.

**3. Наглядная инструкция с иллюстрациями по подписанию электронного договора через сервис Учет.ЭДО:**

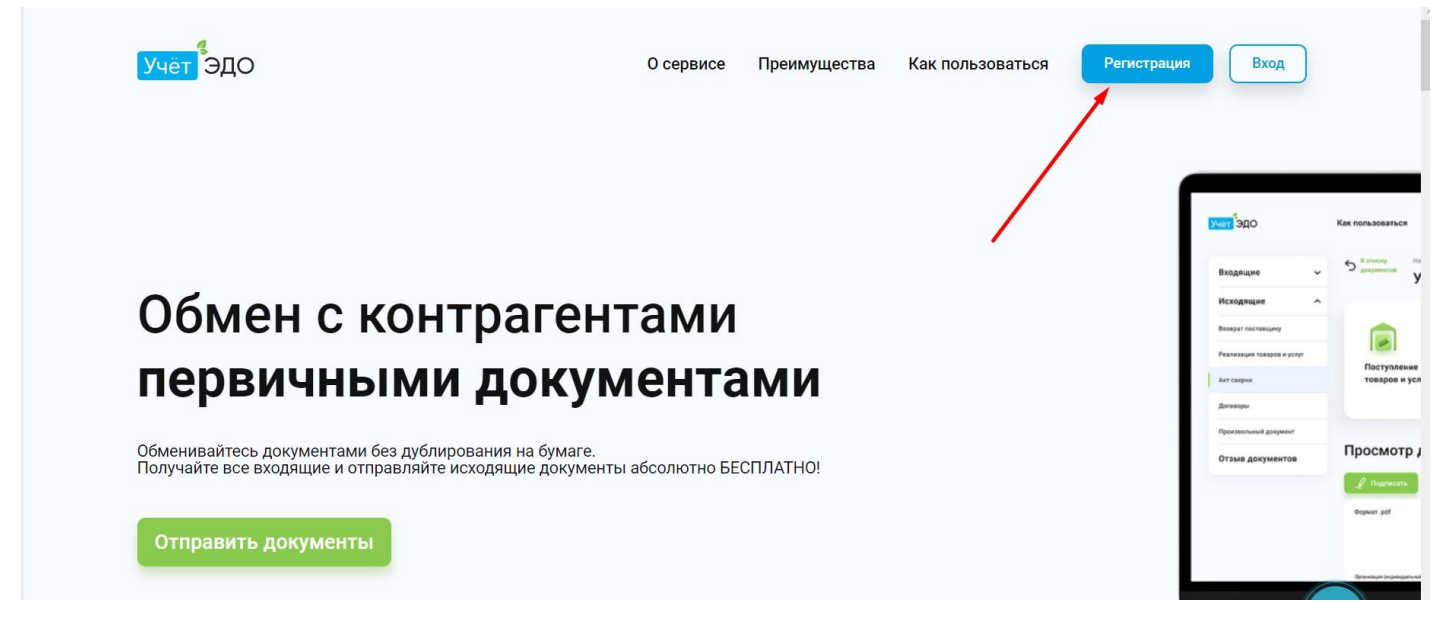

3.1. Для регистрации на сайте Учет.ЭДО нажмите на кнопку «Регистрация» в правом верхнем углу.

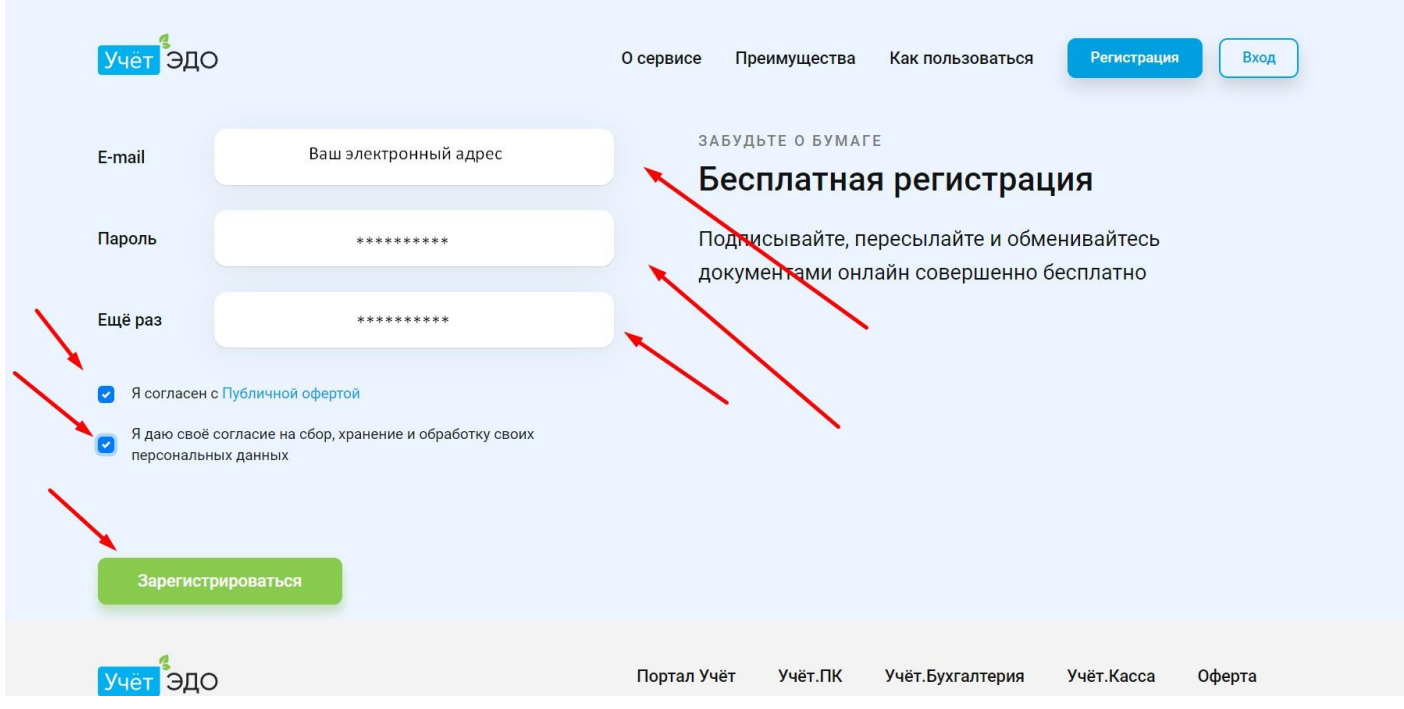

3.2. Заполните все необходимые поля и нажмите кнопку «Зарегистрироваться». После регистрации необходимо **подтвердить Ваш email.** Проверьте, свою электронную почту (письмо может попасть в СПАМ или в папку «Нежелательная почта»).

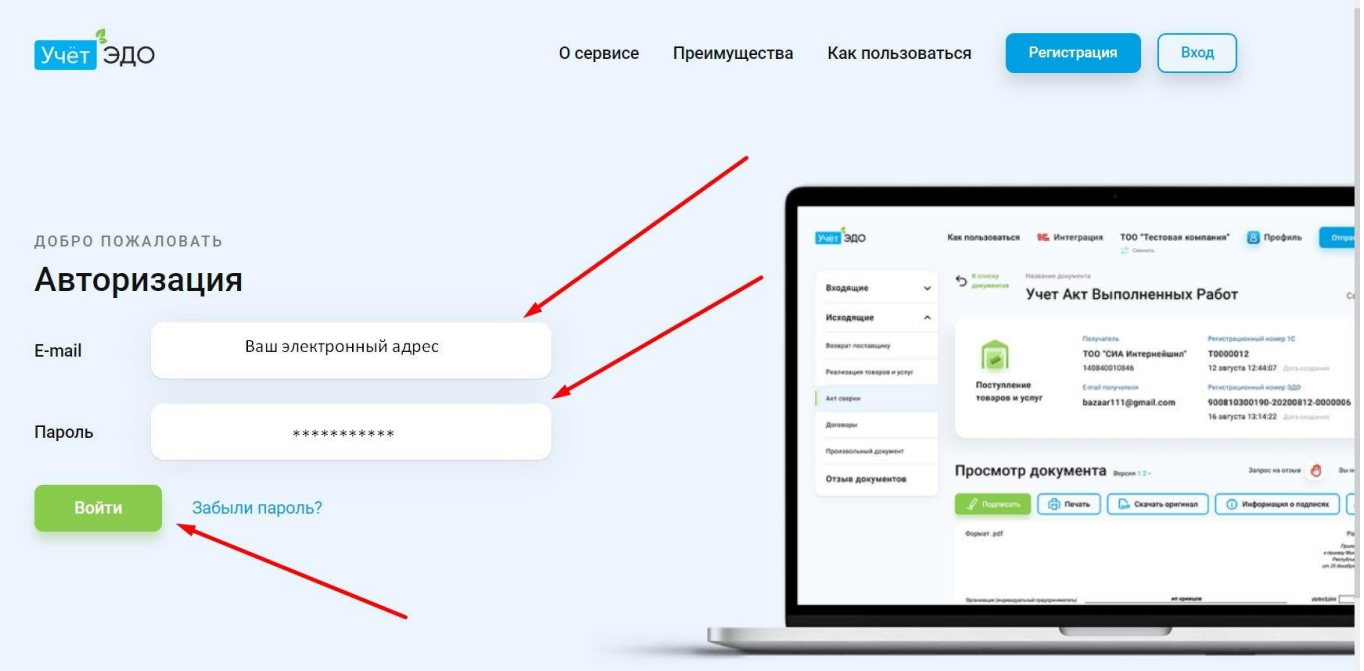

3.3. После подтверждения Вашего email, авторизуйтесь на портале Учет.ЭДО

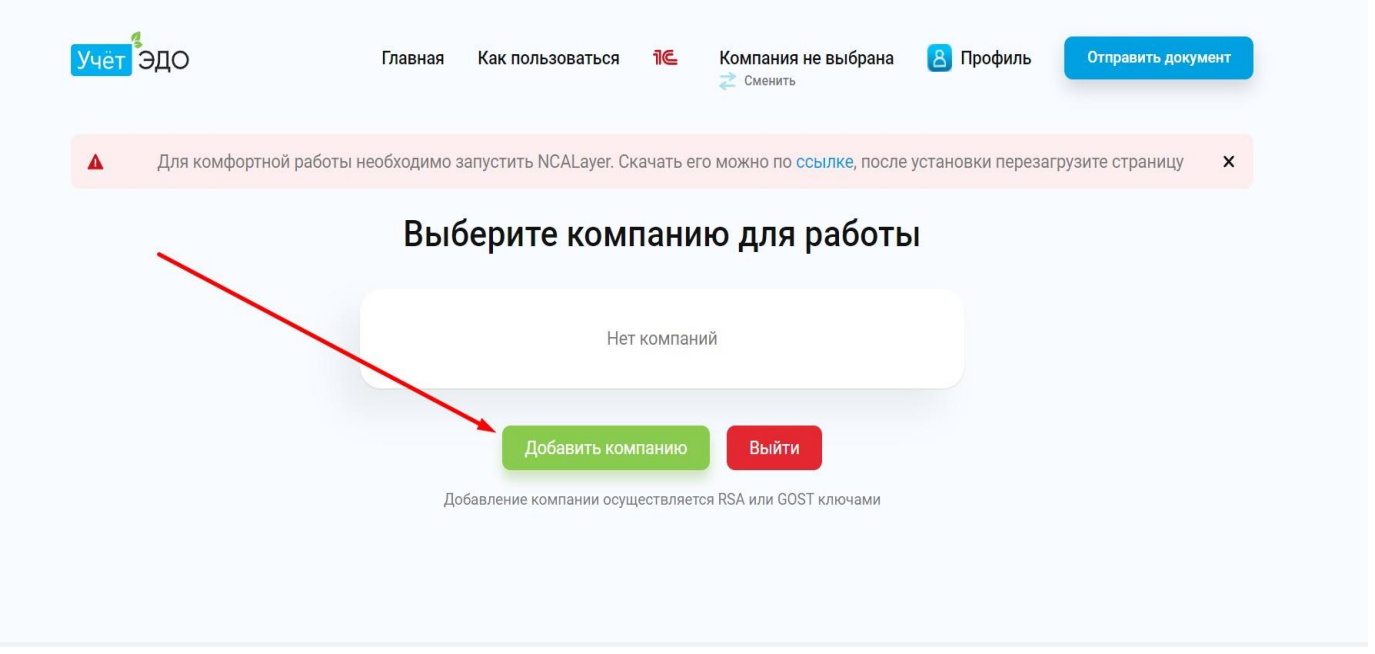

3.4. После успешной авторизации нажмите «Добавить компанию»

Укажите путь к ЭЦП и выберите файл

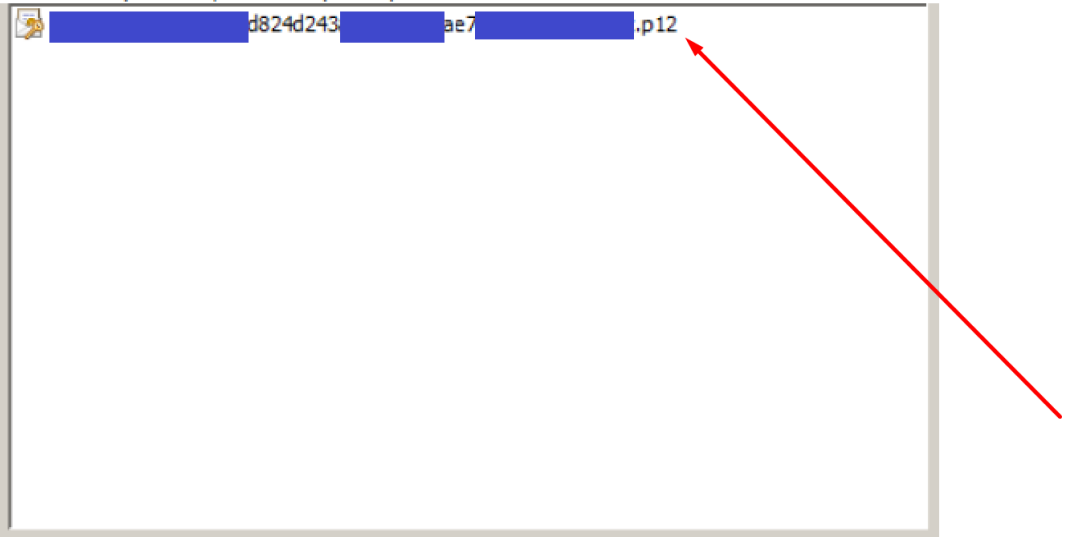

3.5. Укажите путь к ЭЦП на компьютере либо носителе

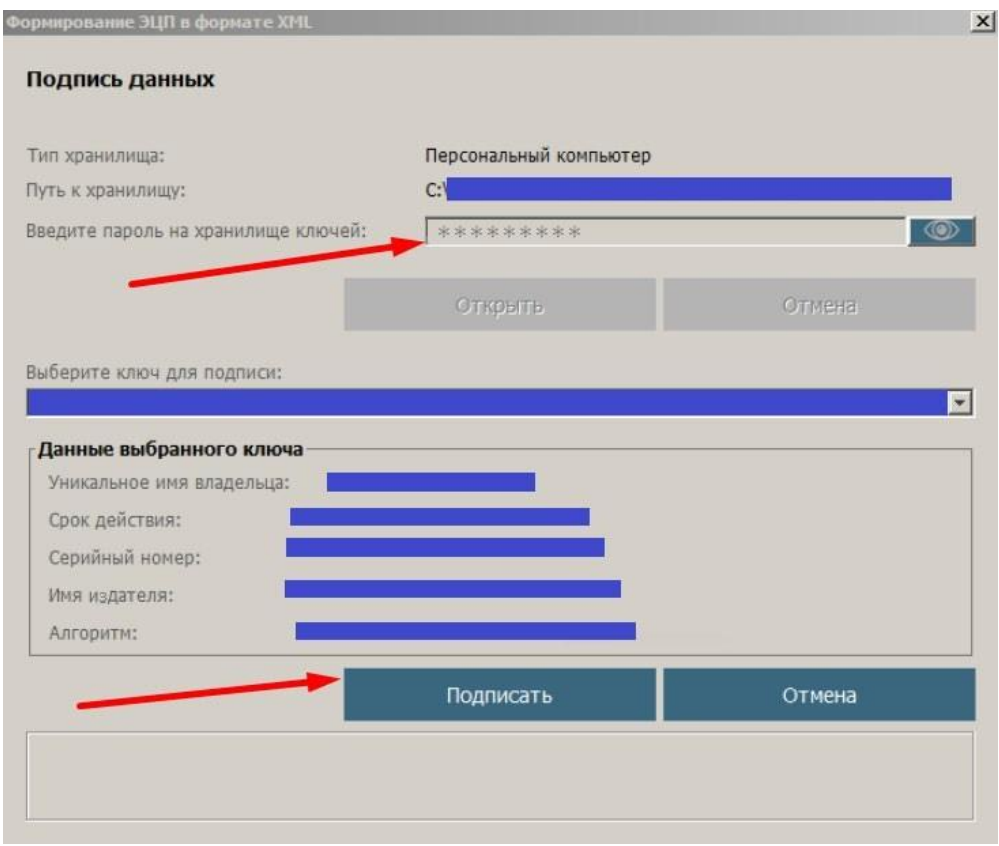

3.6. Введите пароль от ЭЦП и нажмите «Подписать»

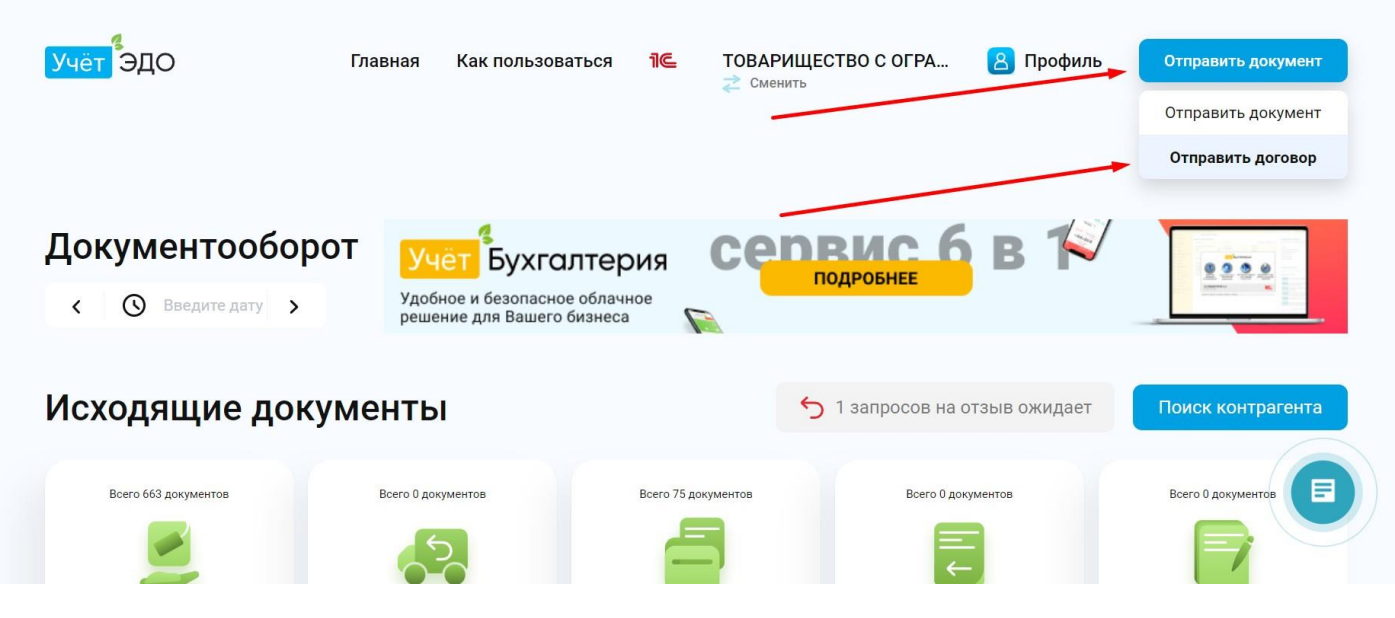

3.7. Чтобы отправить заполненный шаблон договора, нажимаете «Отправить документ-Отправить договор»

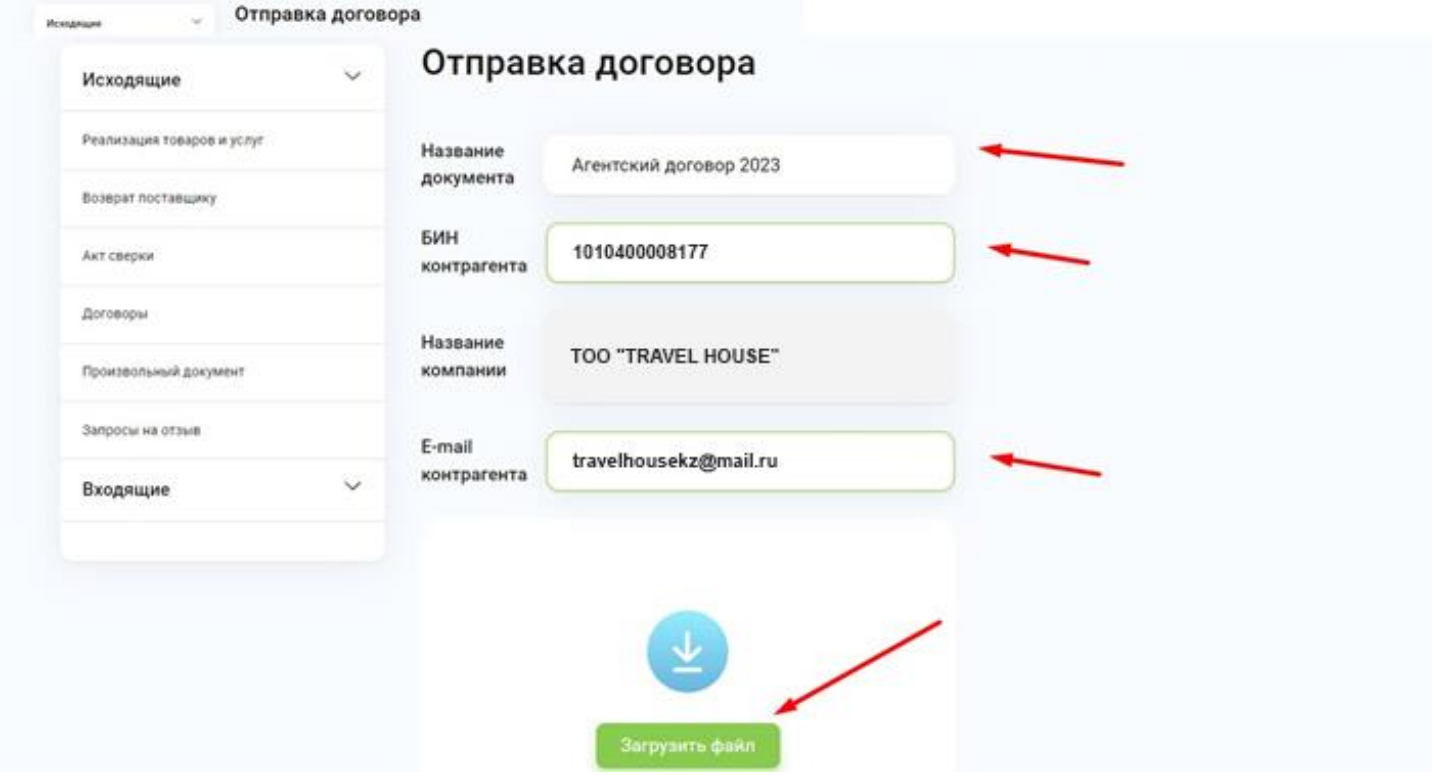

3.8. Заполняете форму как указано на скрине. Название документа «**Агентский договор 2023**», БИН «**101040008177**», E-mail контрагента «**[travelhousekz@mail.ru](mailto:travelhousekz@mail.ru)**». После заполнения формы, нажимаете «Загрузить файл», где выбираете заполненный шаблон договора и подписываете его с помощью ЭЦП